Para Pengguna *ecommerce* biasanya harus membuat *User* **ID** terlebih dahulu untuk dapat membeli barang yang diinginkan secara Online. Pada saat Pengguna *ecommerce* membuat ID, Pengguna akan diminta mengisi beberapa informasi diantaranya adalah alamat email sebagai alat konfirmasi, baik konfirmasi Barang, Pembayaran, dan alamat pengiriman.

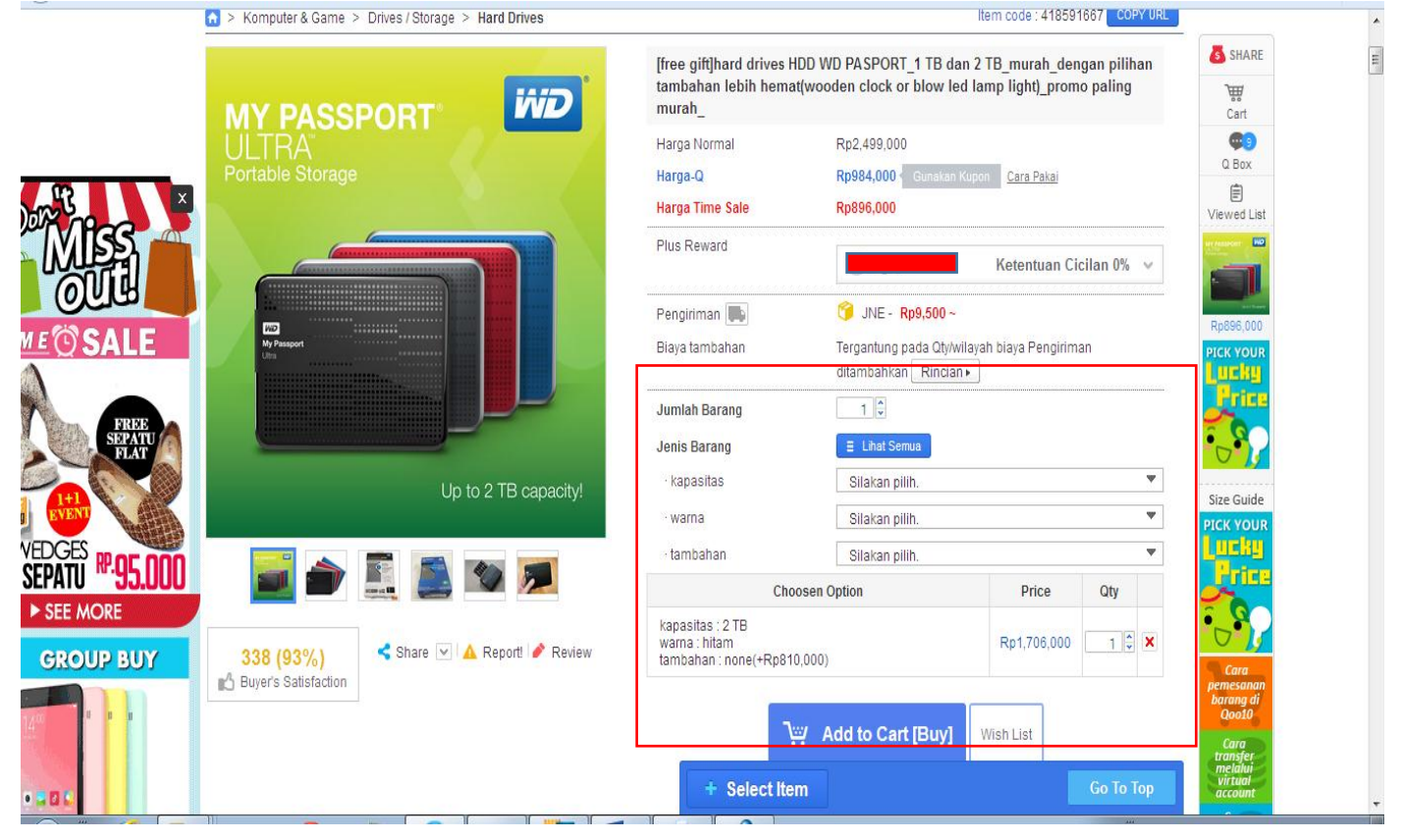

1. Berikut adalah Contoh Penggunaan *ecommerce* dengan menggunakan situs : [www.Qoo10.co.id](http://www.qoo10.co.id/)

- a. Pilih Barang yang ingin anda Beli
- b. Isi kriteria barang sesuai dengan yang diinginkan
- c. Kemudian "add to cart (buy)
- 2. Pastikan Barang yang ingin anda beli pada kolom Cart------Go To Cart [Buy]

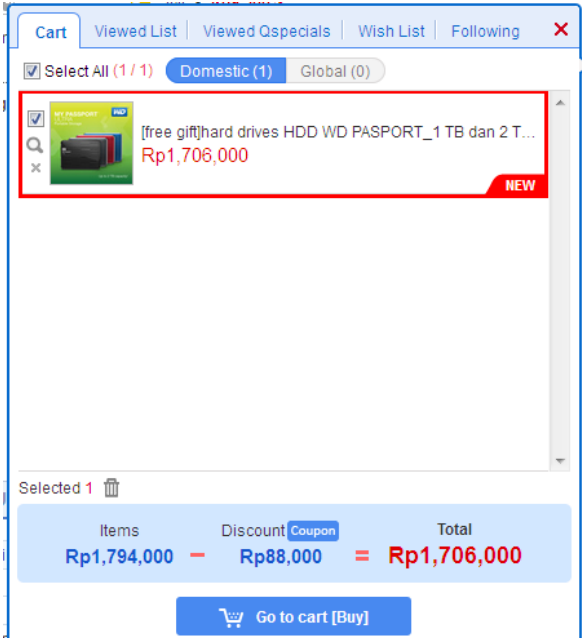

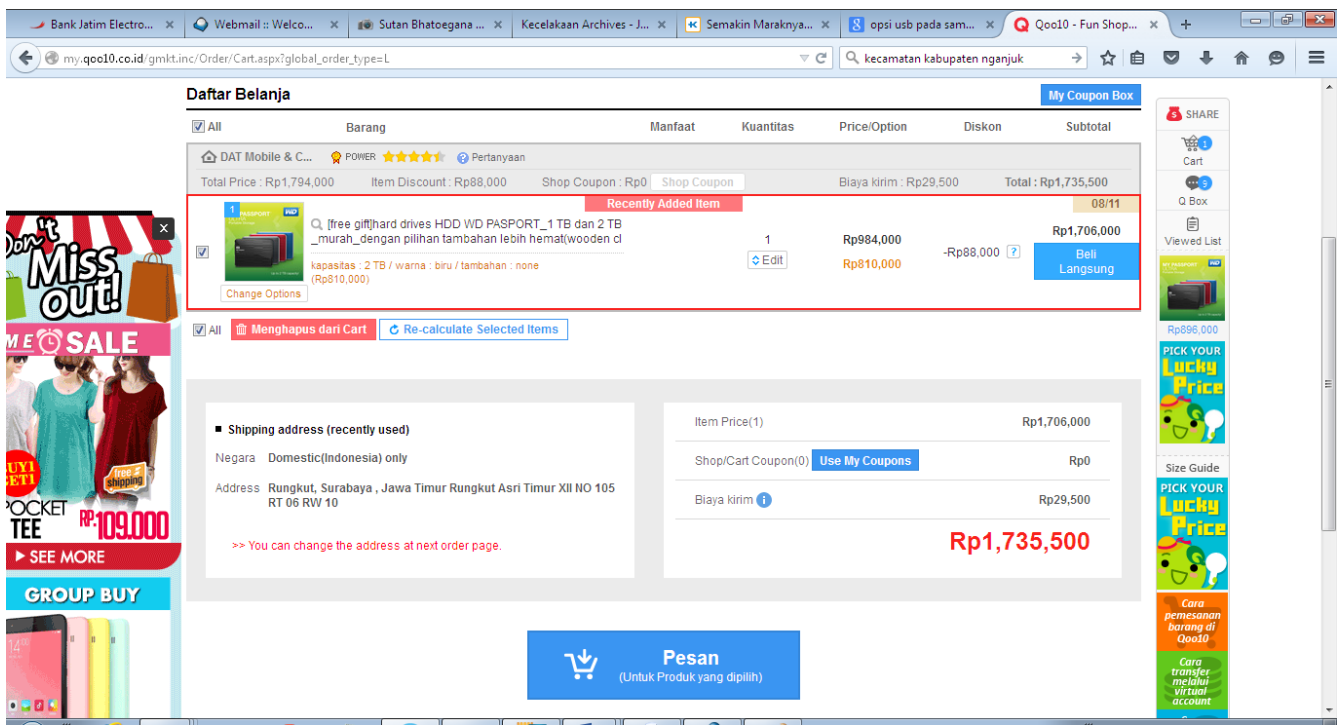

3. Ketik Tombol Pesan dan pastikan Semua Barang yang ingin anda Bayar

4. Setelah melakukan klik Pesan kemudian tarik Jendela Pada Info Pembayaran, kemudian pilih "FinPay" dengan pilihan "pembayaran Telkom". Pilih Bank Pembayaran, Pilih **JATIM**

I

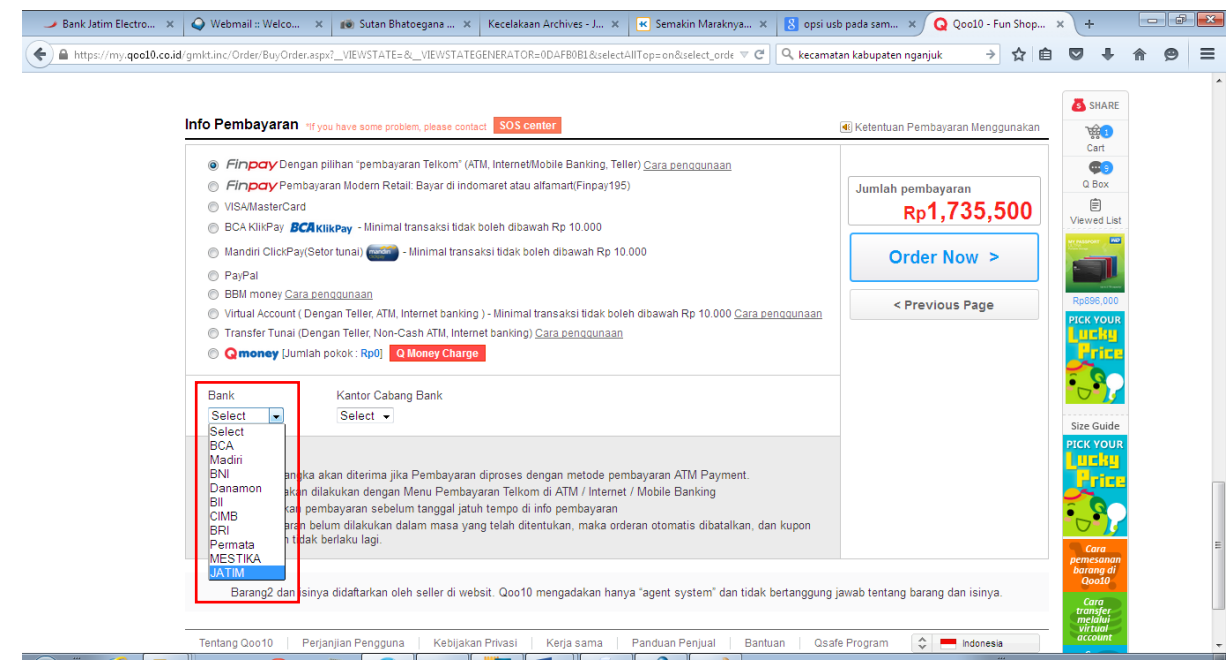

- 5. Pilih Kantor Cabang Bank :
	- a. ATM

 $\overline{a}$ 

- b. INTERNET BANKING
- c. MOBILE BANKING/SMS BANKING
	- Pilih Mobile Banking/SMS Banking untuk melakukan transaksi Pembayaran.

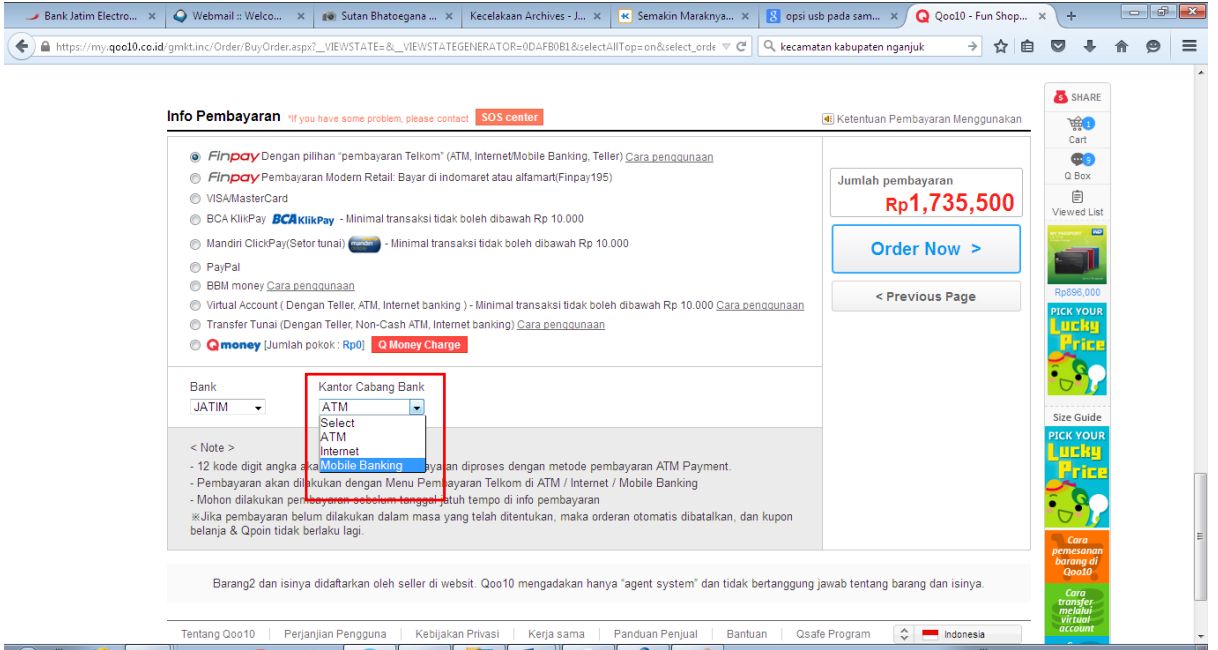

6. Pilih Order Now, kemudian akan muncul Payment Information berisi KODE PEMBAYARAN

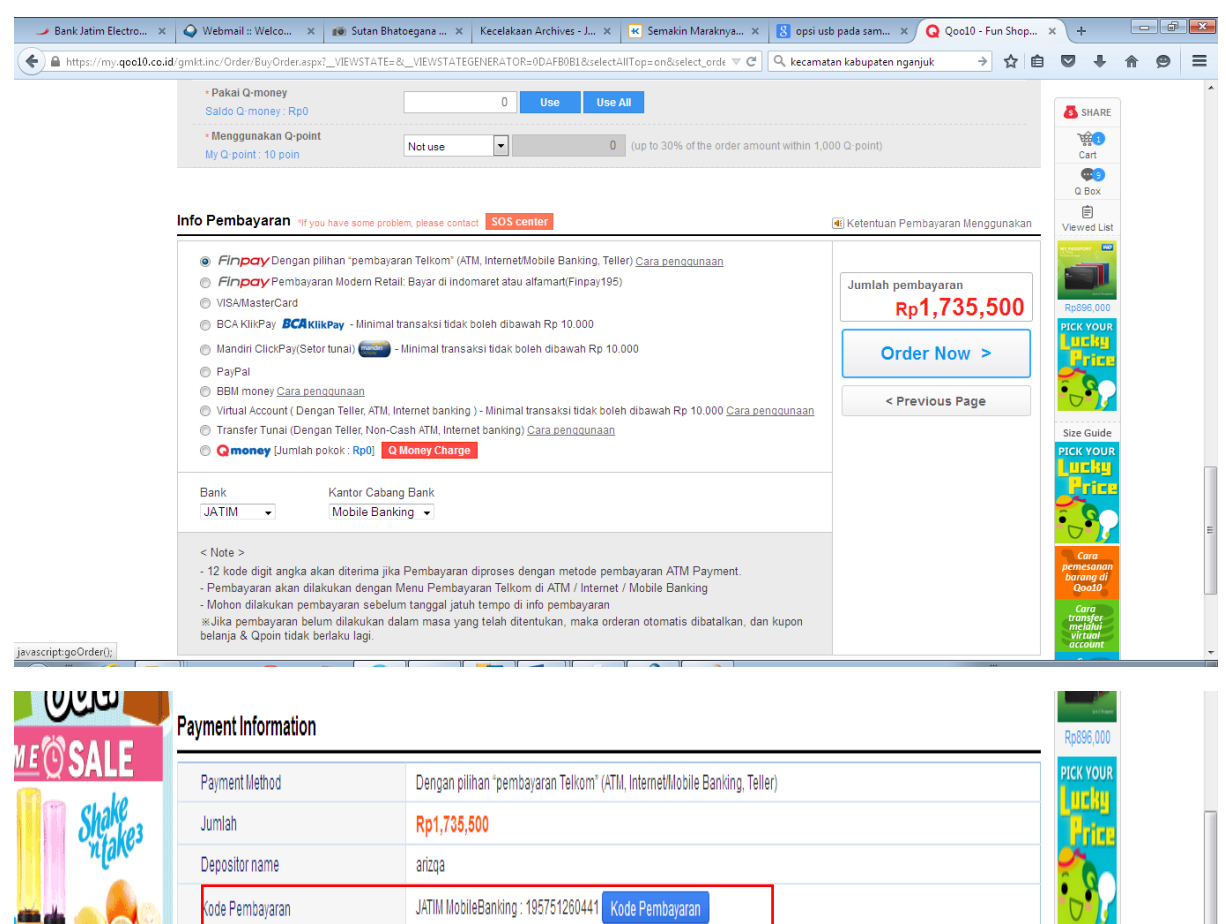

Maximal pembayaran sampai tanggal Aug 16, 2015

anan.<br>Kika pembayaran belum dilakukan dalam masa yang telah ditentukan, maka orderan otomatis dibatalkan, dan kupon<br>belanja & Opoin tidak berlaku lagi.

Size Guide

**PICK YOUR** Luck.

ROTTIF

Due Date

## TATA CARA PEMBAYARAN MELALUI APLIKASI SMS BANKING BANK JATIM

1. Masuk pada menu **Pembayaran** melalui Aplikasi SMS Banking Bank Jatim

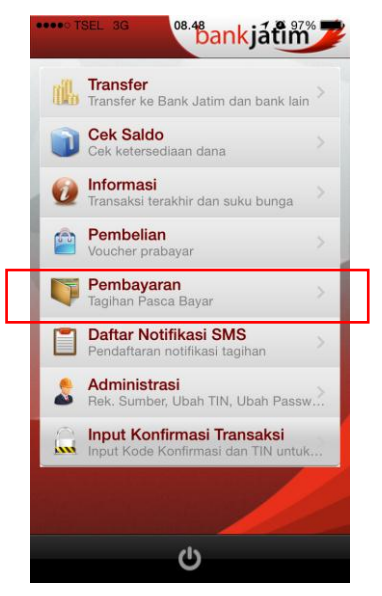

2. Pilih Menu Pembayaran-Telepon Rumah/Finpay

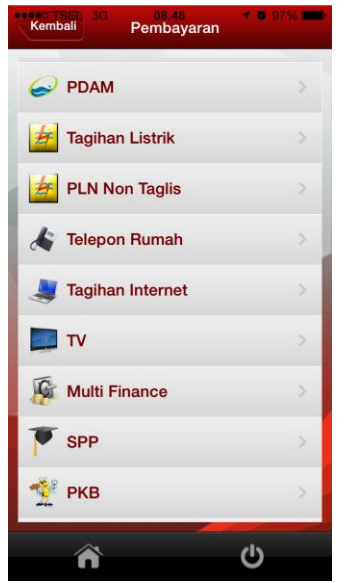

3. Masukan Kode Pembayaran pada *field* Nomor Telepon, misal : "0195751260441"

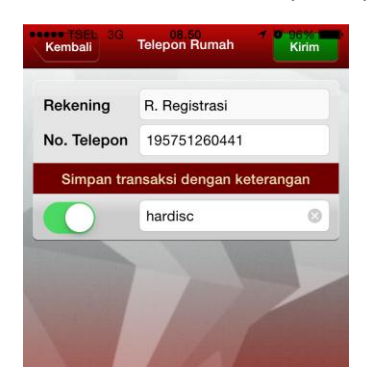

4. Pilih Kirim, kemudian Konfirmasi Kode dan TIN untuk melakukan transaksi.

## MENGGUNAKAN PLAIN TEXT SMS

- **1.** Ketik **BAYAR[spasi]TLP[spasi]KODEPEMBAYARAN/PAYMENT**
- **2.** Kirim 3366